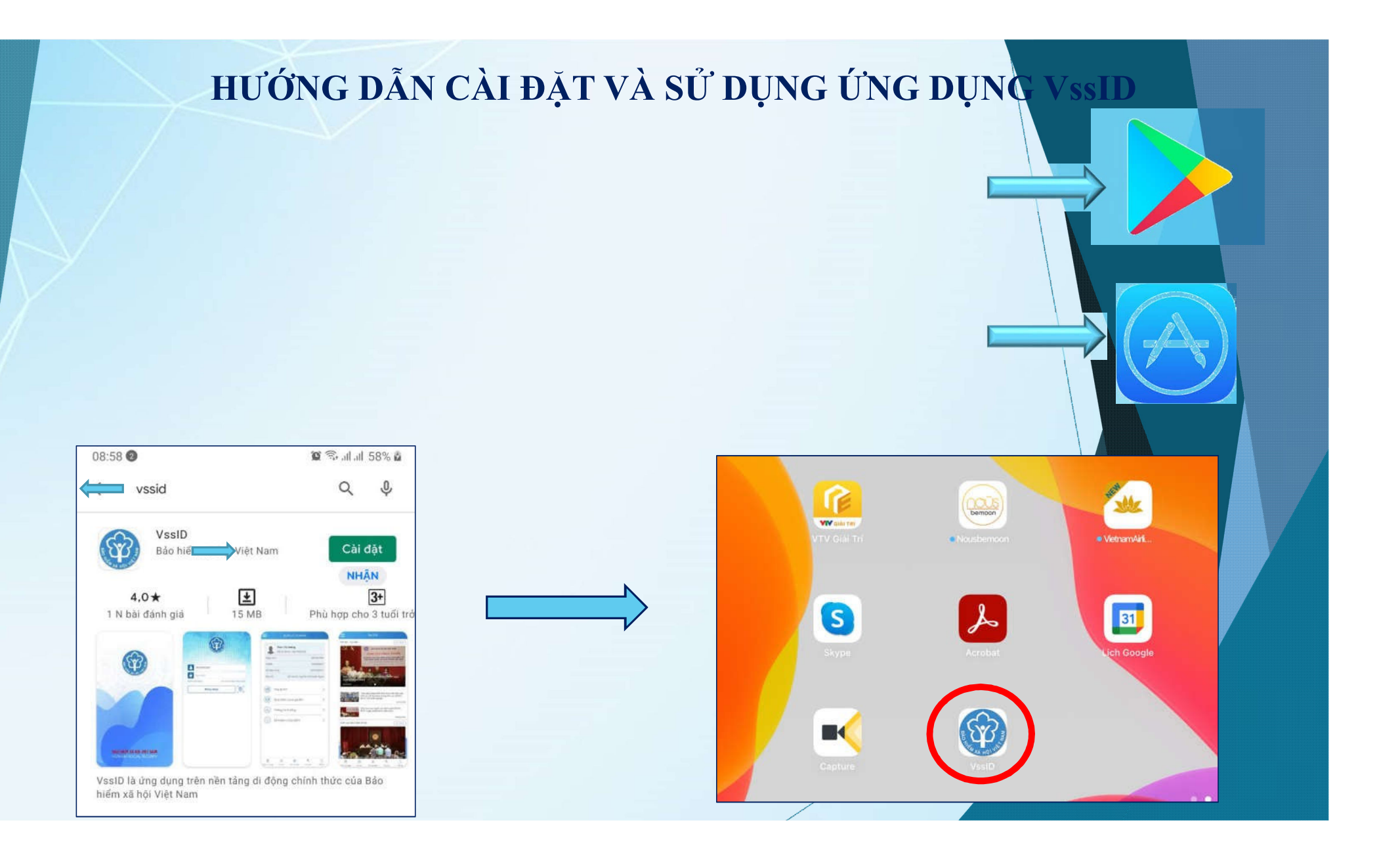

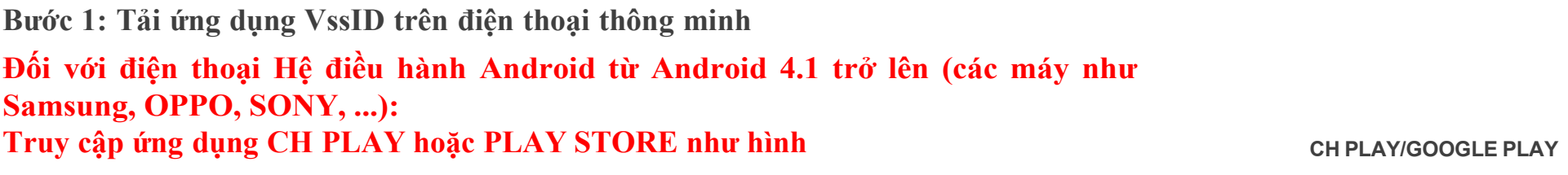

### **Đối với các máy Hệ điều hành IOS từ 9.0 trở lên (các máy iPhone): Truy cập ứng dụng App Store như hình**

**Bước 2: Tìm ứng dụng theo ký tự "VSSID" Cài đặt Hoàn tất cài đặt ứng dụng**

**APP STORE**

## **THÔNG TIN CẦN THIẾT**

## **Chuẩn bị thông tin để kê khai gồm:**

- **Ảnh chụp 02 mặt Chứng minh thư nhân dân/Thẻ căn cước công dân, ảnh chân dung** - **Mã số BHXH là 10 số cuối trên thẻ BHYT** - **Số điện thoại**

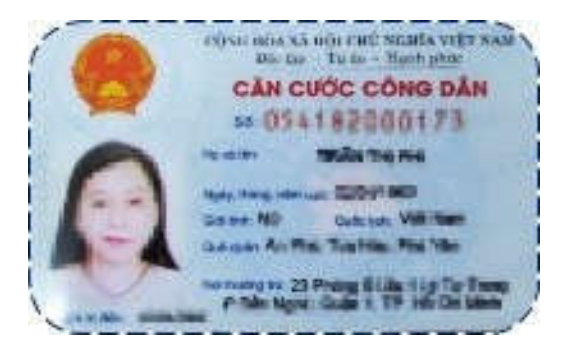

## **MẶT TRƯỚC MẶT SAU**

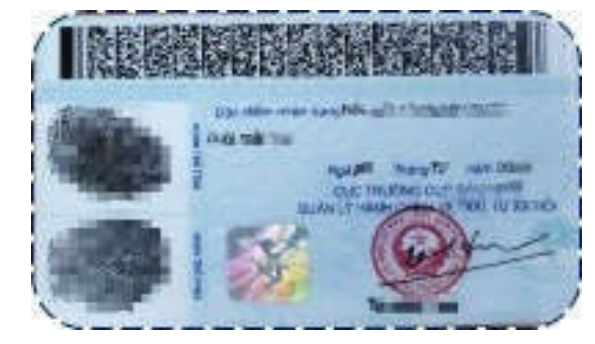

#### **10 số cuối của Thẻ BHYT là Mã số BHXH**

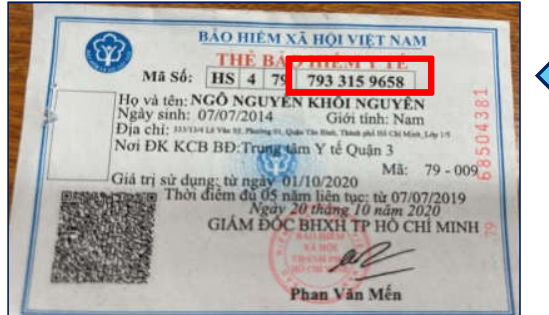

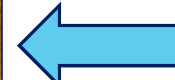

# **HƯỚNG DẪN CÀI ĐẶT VÀ SỬ DỤNG ỨNG DỤNG VssID**

**Bước 1: chọn đăng ký tài khoản Bước 2: Điền đầy đủ thông tin cá nhân**

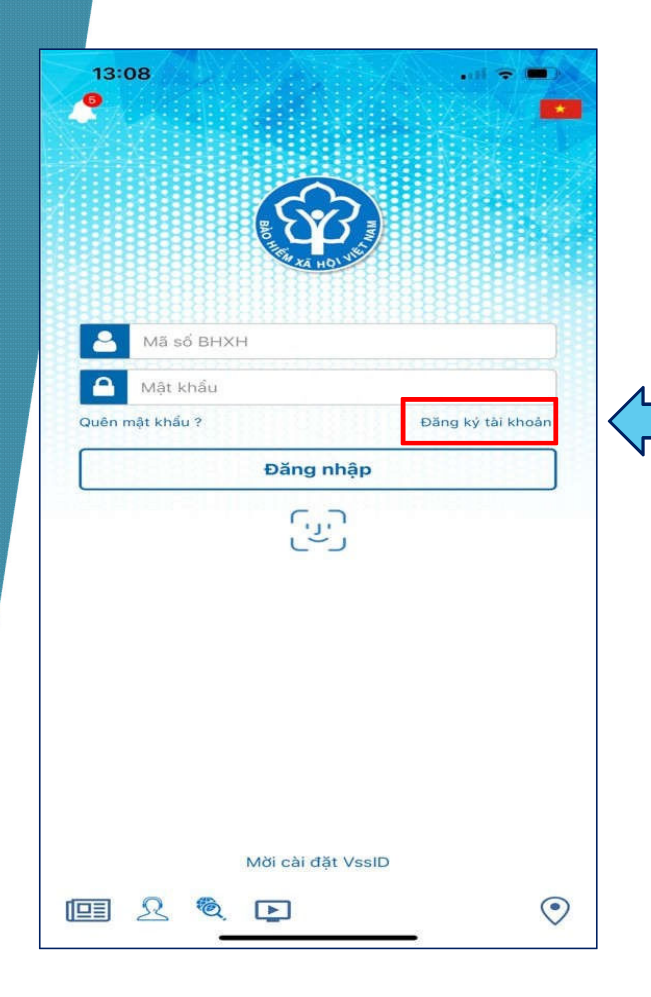

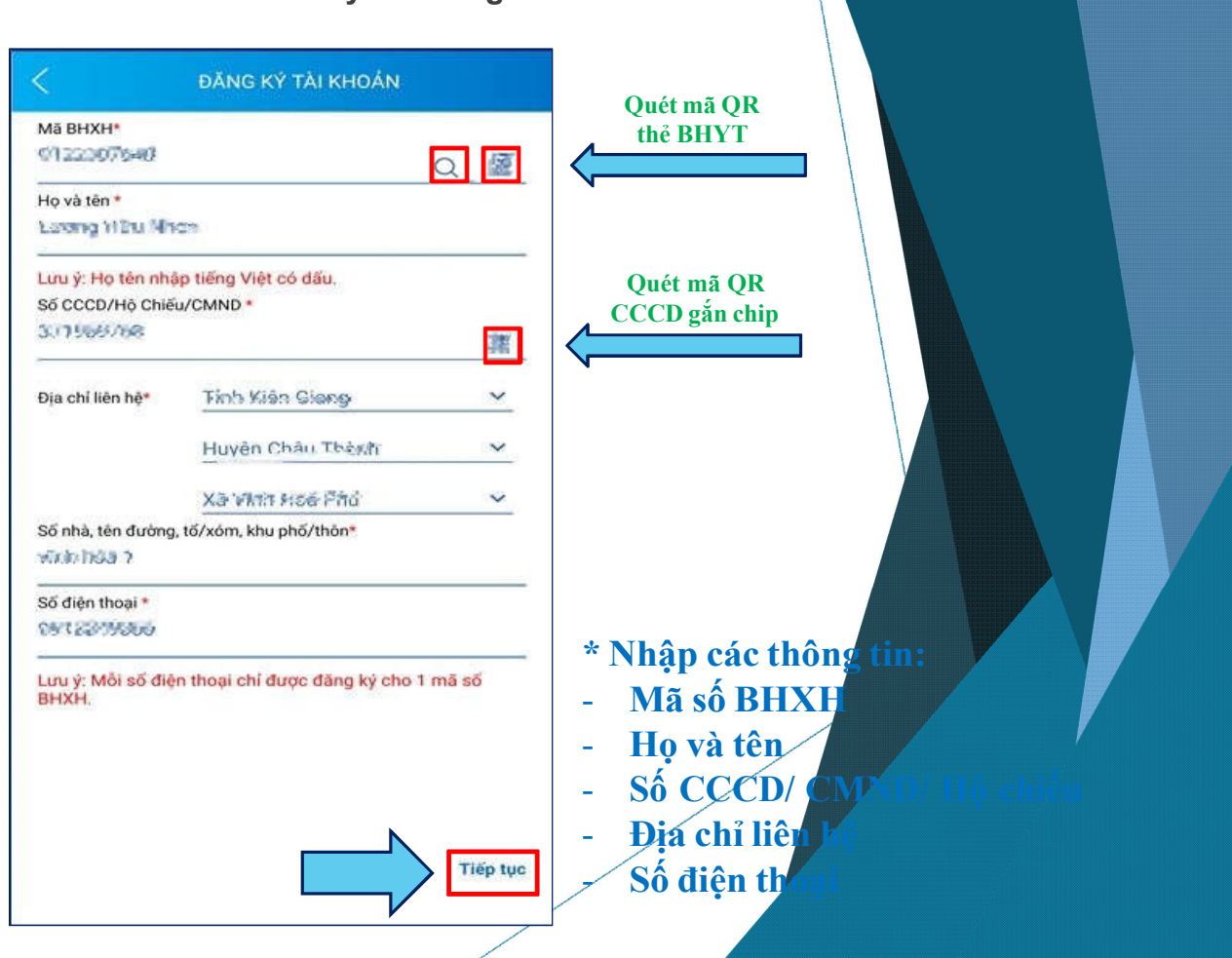

# HƯỚNG DÃN CÀI ĐẶT VÀ SỬ DỤNG ỨNG DỤNG VSSID

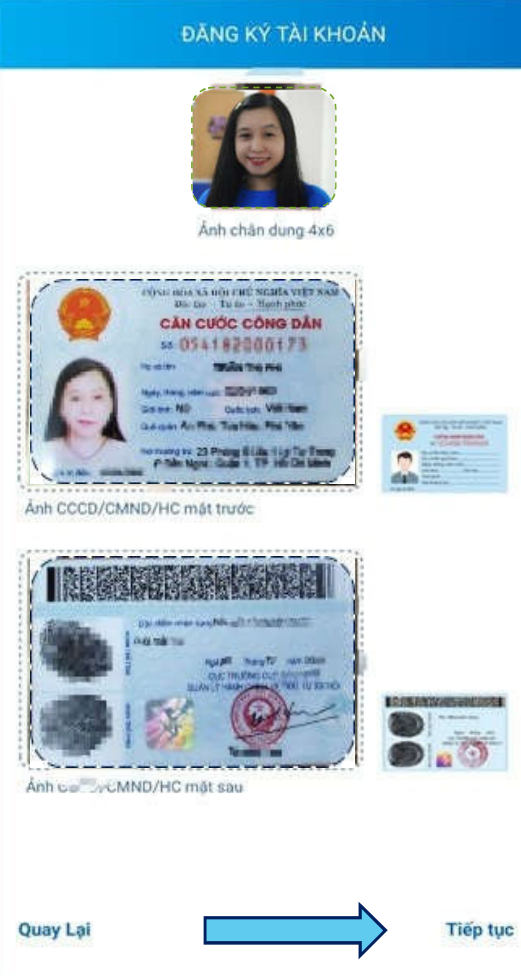

## \* Chụp ảnh hoặc tải lên

#### Ảnh cá nhân

## Ảnh mặt trước CCCD/CMND/Hộ chiếu

Ảnh mặt sau CCCD/CMND/Hộ chiếu

# HƯỚNG DÃN CÀI ĐẶT VÀ SỬ DỤNG ỨNG DỤNG VSEID

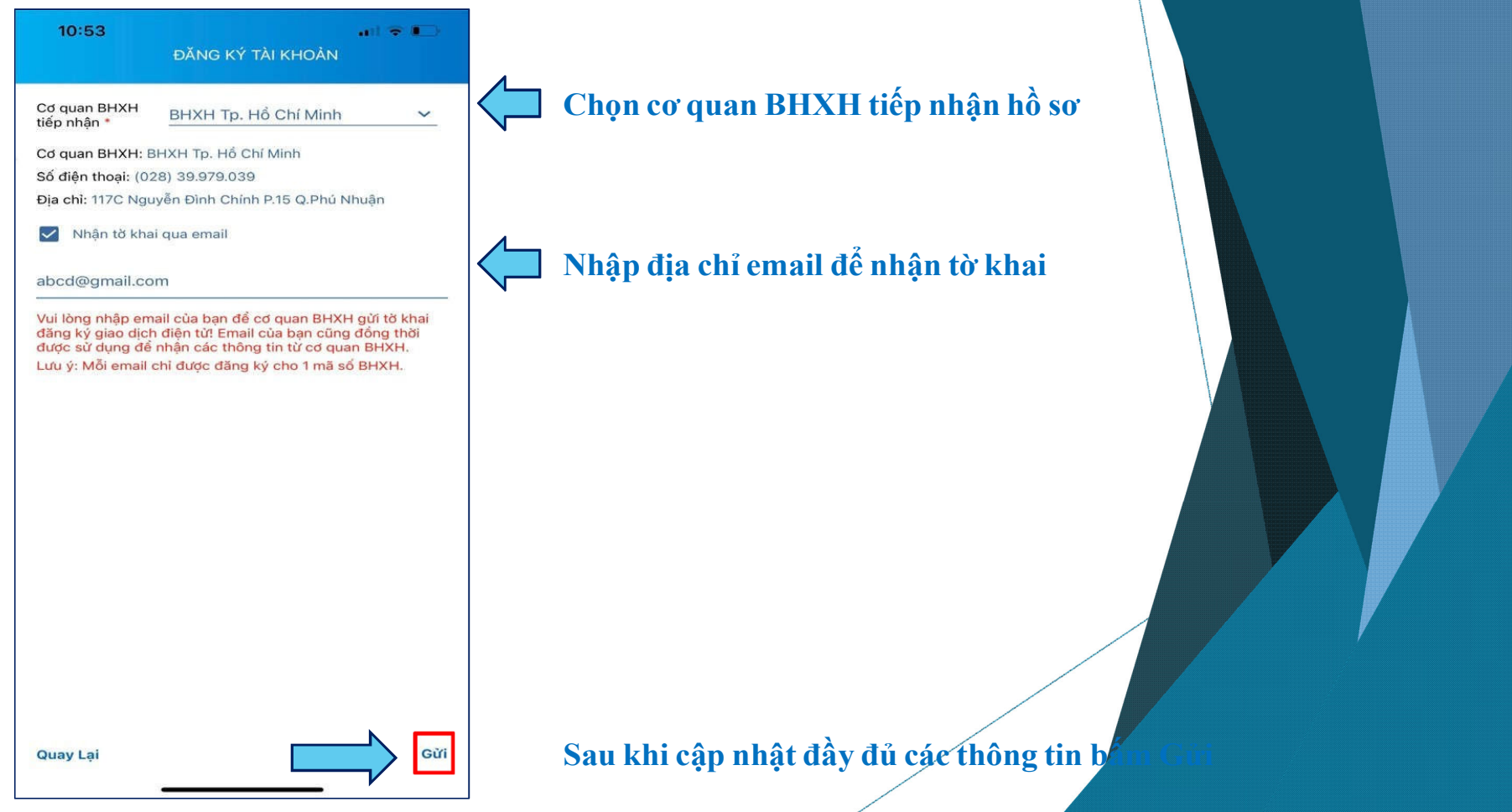

# HƯỚNG DÃN CÀI ĐẶT VÀ SỬ DỤNG ỨNG DỤNG VSEID

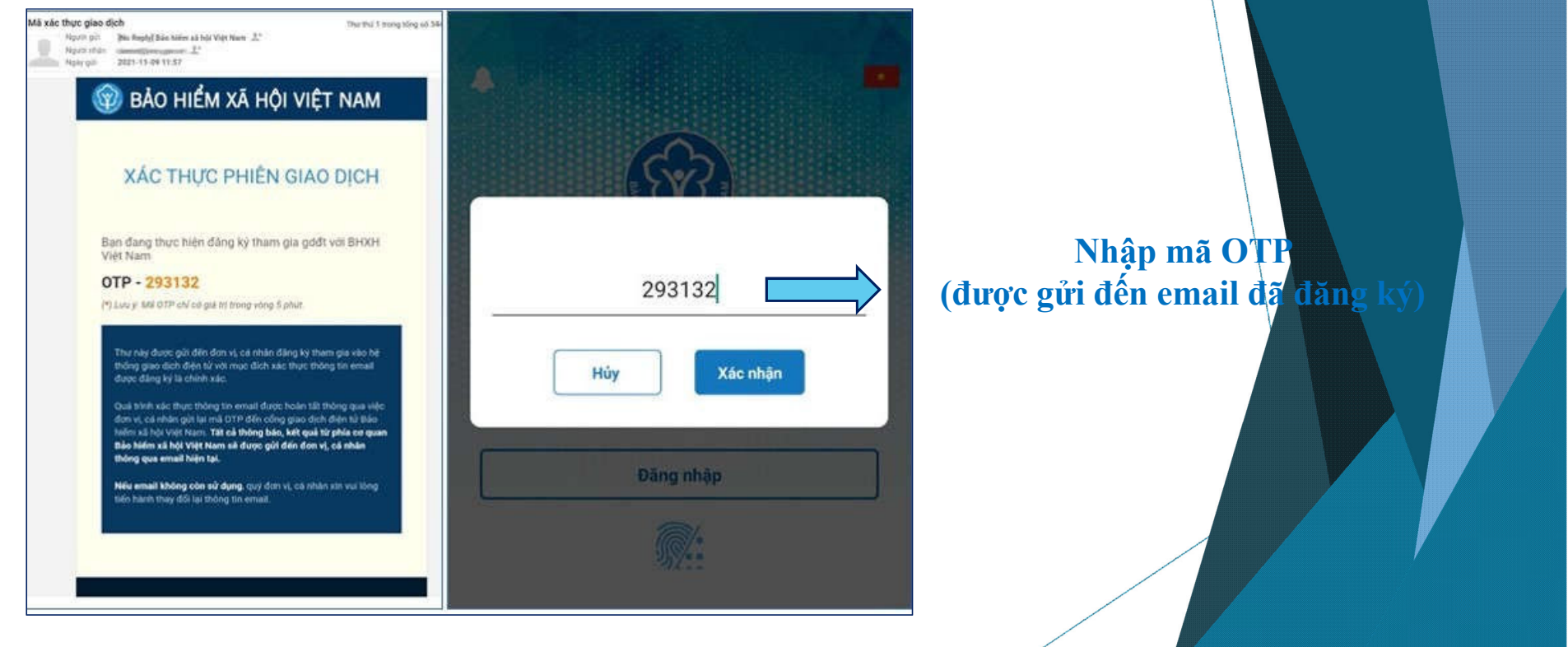

# HƯỚNG DÃN CÀI ĐẶT VÀ SỬ DỤNG ỨNG DỤNG VSSID

## Mật khẩu mới sẽ được gửi đến email đã đăng ký

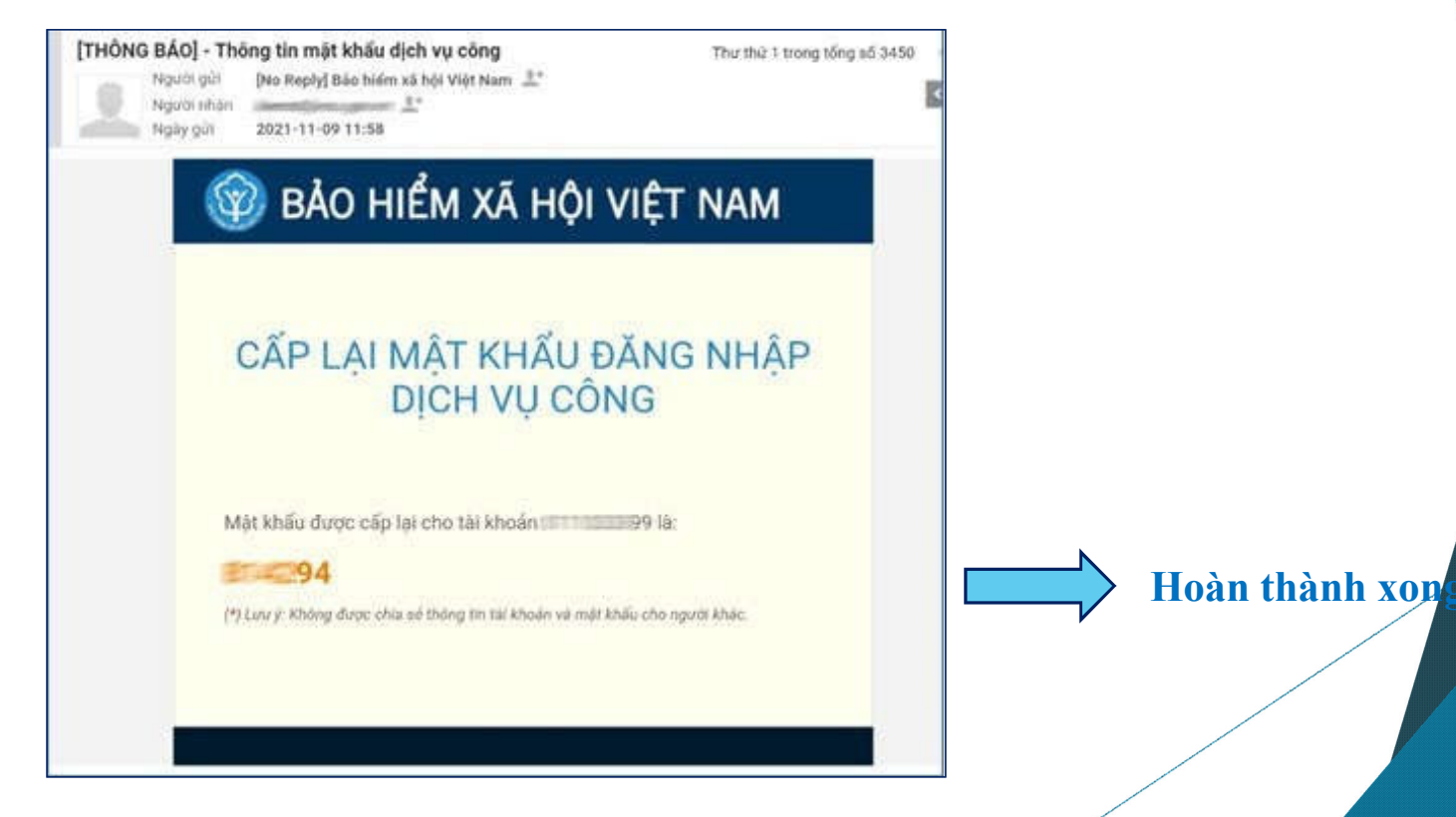